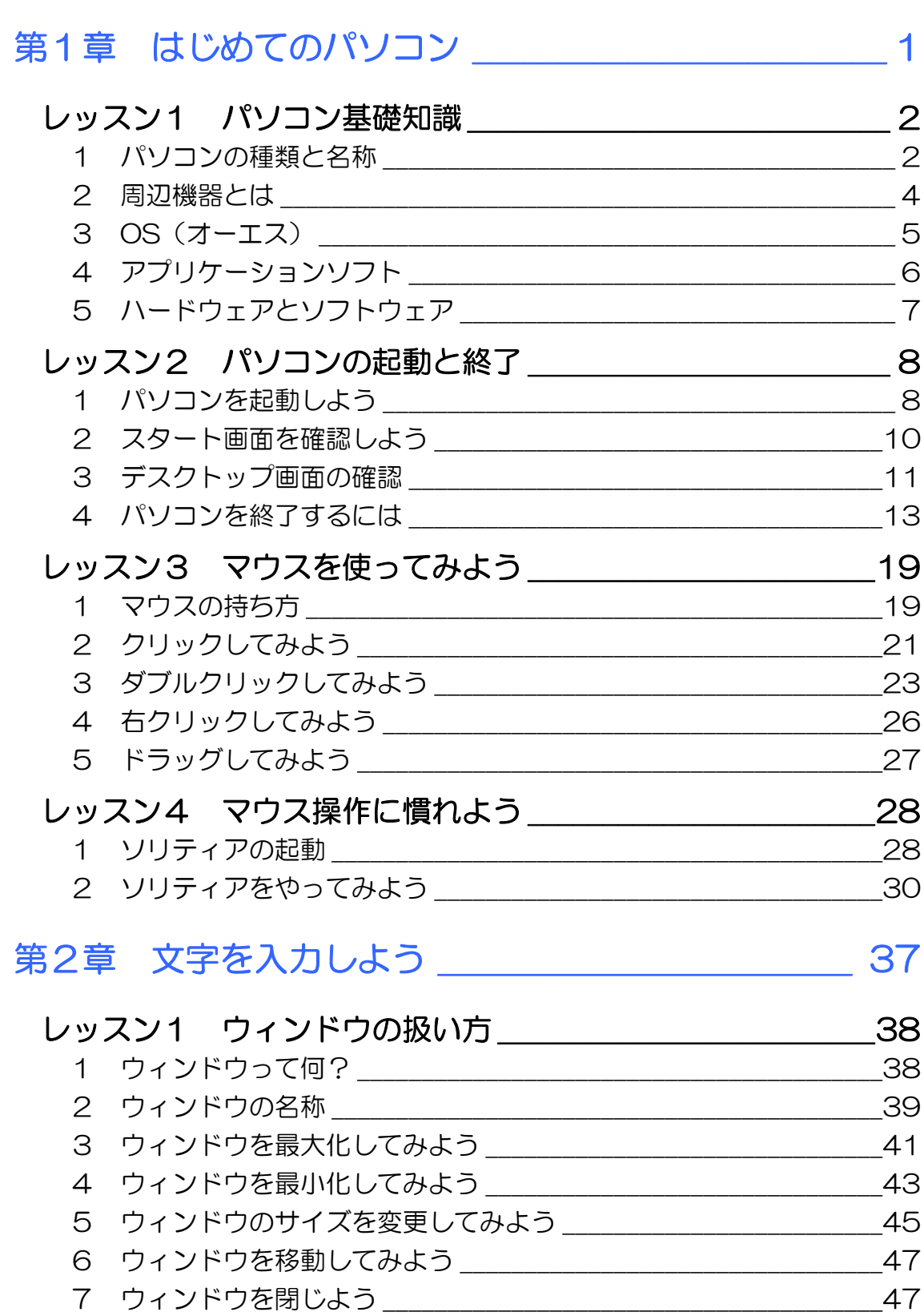

- $-50$
- レッスン1のまとめ \_\_\_\_\_\_\_\_\_\_\_\_\_\_\_\_\_\_\_\_\_\_\_\_\_\_\_\_

**PASOCOOP** 

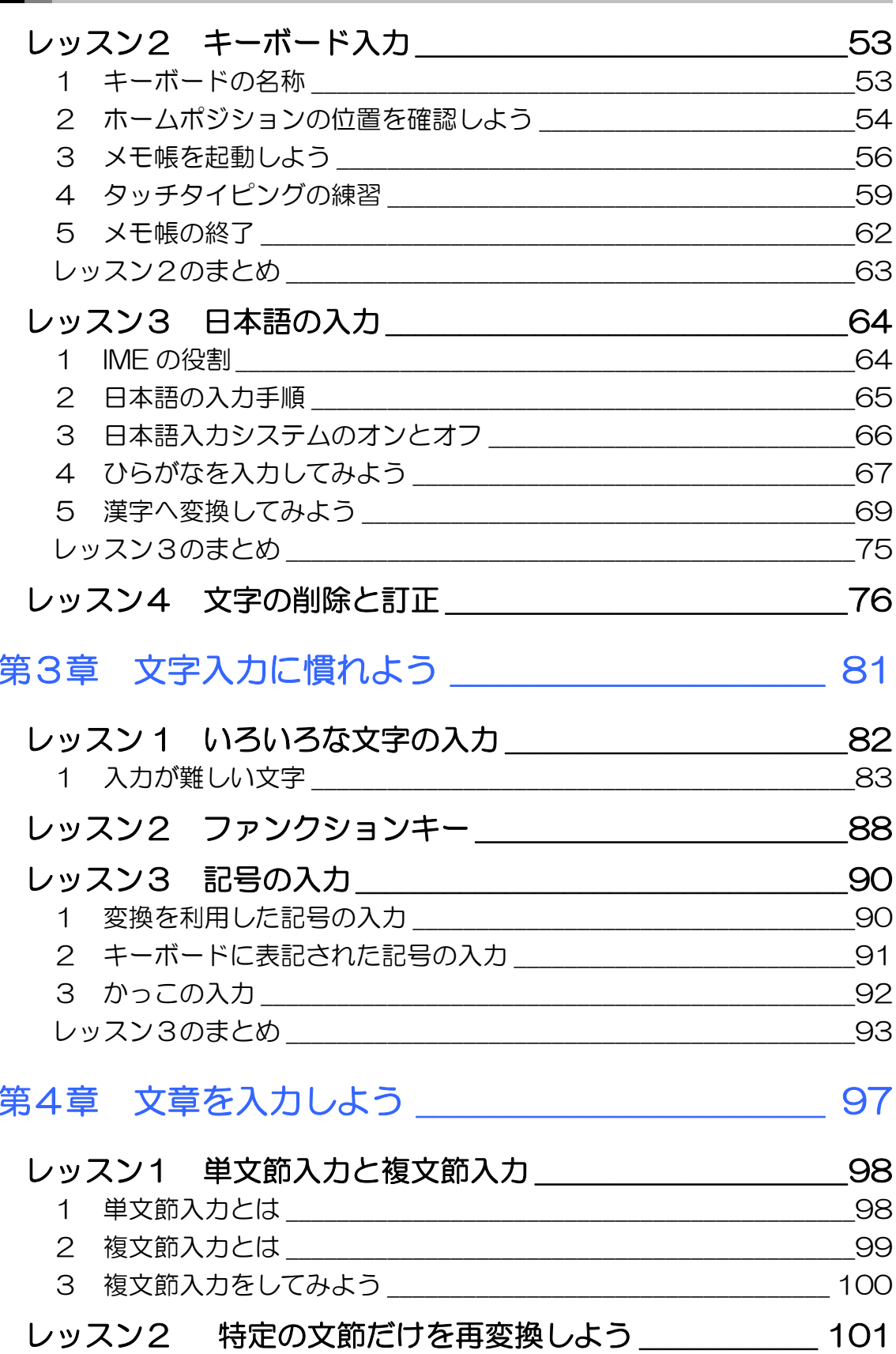

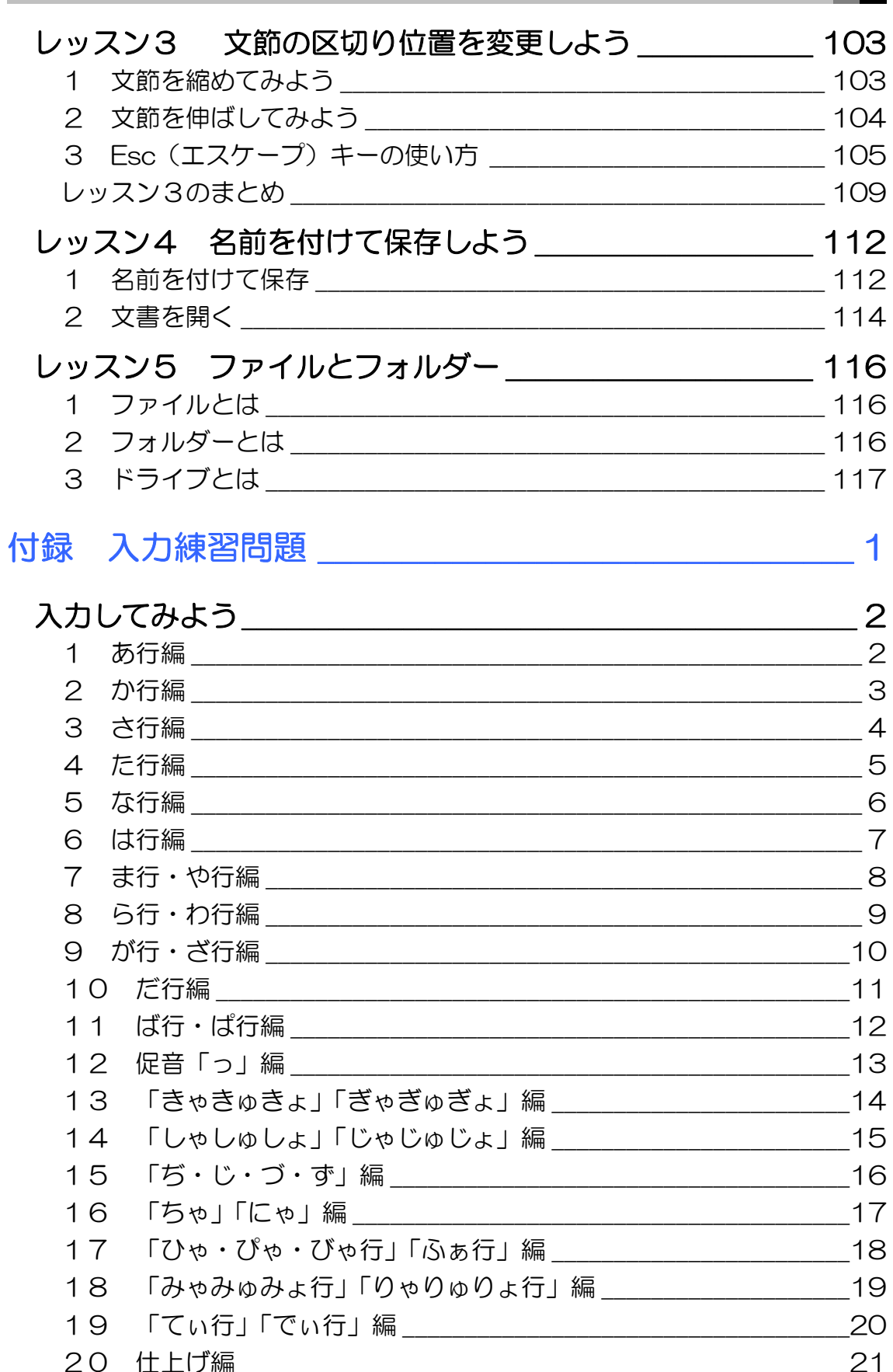

#### 製品名の記載について

このテキストでは、次の略称を使用しています。

- Microsoft® Windows 8................................Windows 8または Windows
- Microsoft® Office IME 2012...............IME2012または IME
- Microsoft® Internet Explorer 10 ........Internet Explorer 10 または Internet Explorer
- Microsoft® Windows Live メール .......Windows Live メール

#### テキストの開発環境

- z OS..............................................................................Microsoft® Windows® 8 Pro
- アプリケーションソフト.................................Microsoft® Office 2013

目次 4 PASOCOOP

# 第 章 はじめてのパソコ

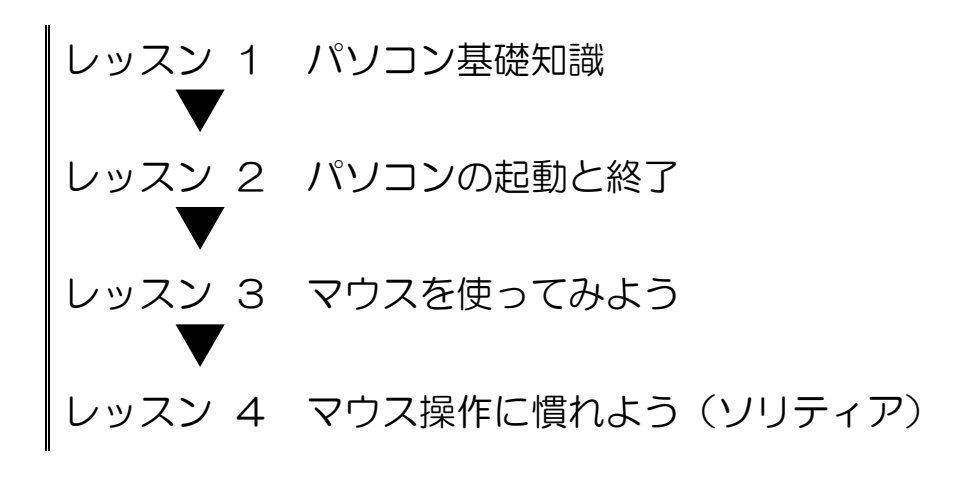

PASOCOOP 2000 1

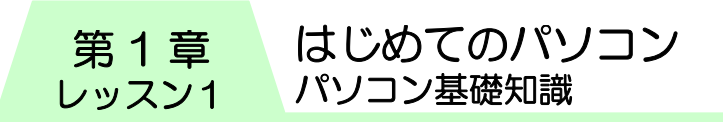

# レッスン1 パソコン基礎知識

パソコンを使うと、年賀状や挨拶状、家計簿や表などが簡単に 作れたり、遠く離れた相手とメールの交換ができたり、インター ネットを利用してニュースや天気予報を調べたり、旅行の予約 ができたりします。家庭でも、職場でも、趣味でも、仕事でも、 とても役に立つものです。

この聞き慣れた「パソコン」という言葉は、「パーソナルコン ピューター」(Personal Computer)の略です。個人が使うた めの目的で作られたコンピューターのことをパソコンといいま す。

このテキストでは、パソコンを便利に使いこなすための基本操 作を中心に、パソコンでできることをご紹介していきます。

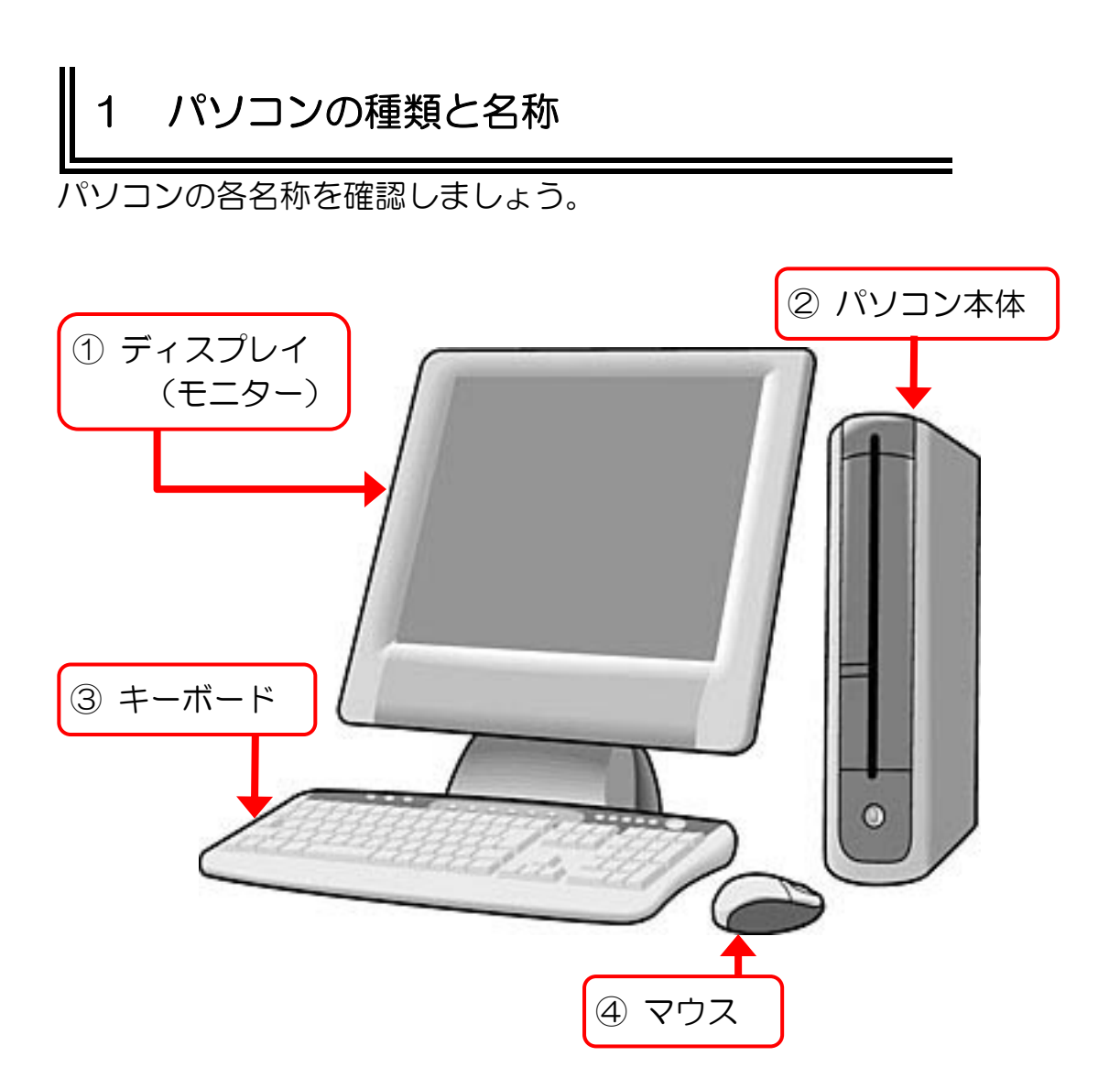

はじめてのパソコン パソコン基礎知識 第1章 レッスン 1

- ① ディスプレイ(モニター)
- パソコンの状態が表示されます。
- ② パソコン本体

頭脳にあたる部分です。キーボードやマウスから伝えられたこ とを処理します。

③ キーボード

文字や数字を入力したり、パソコンに指示を与えたりする時に 使います。

④ マウス

ディスプレイ上に表示されている白い矢印(マウスポインター) を操作してパソコンに指示を与えます。

パソコンには大きく分けると「デスクトップ型」と「ノート型」、 「タブレット型」の3種類があります。

デスクトップ型はディスプレイとパソコン本体が別になってい るタイプです。最近ではディスプレイとパソコン本体が一緒に なっている一体型が主流です。

ノート型はパソコン本体にディスプレイがついていて、折りた ためるタイプです。

タブレット型はキーボードやマウスがなく、ディスプレイ(タッ チパネル)を指でタッチして操作します。

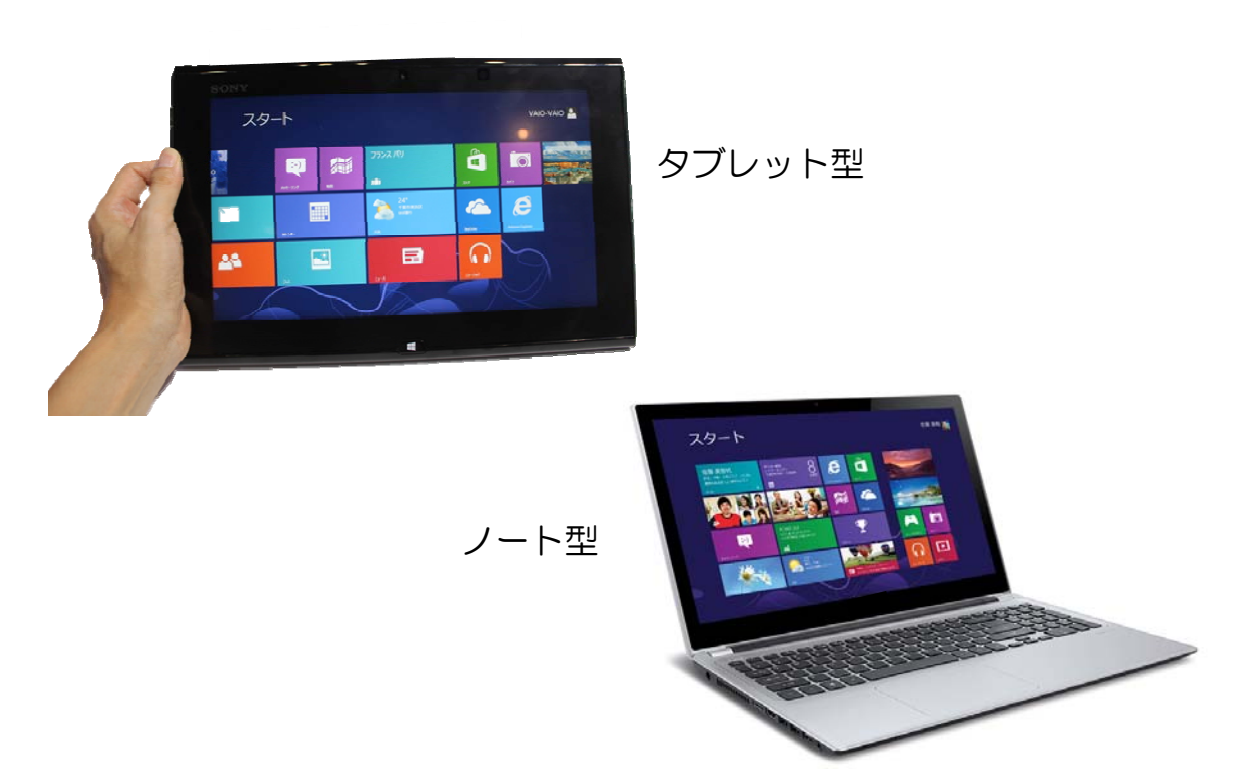

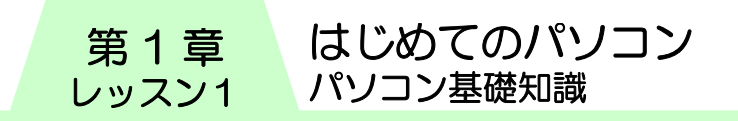

## ┃2 周辺機器とは

パソコン本体につないで使用するものを「周辺機器」といいま す。周辺機器をつなぐと、パソコンでできることがさらに増え て楽しみが広がります。

プリンター 文字や絵、写真などを印刷するための 出力装置です。

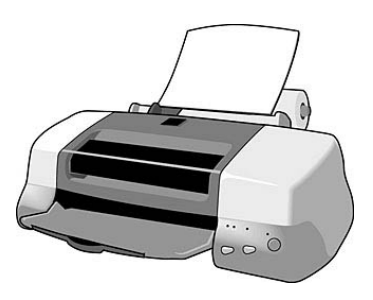

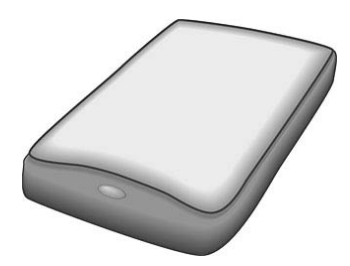

スキャナー 写真や印刷物などを、画像データとして パソコンに取り込む装置です。

#### 複合機

プリンターやスキャナー、コピー、 FAX などの機能を1台に統合し たものです。

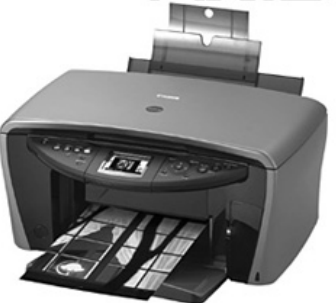

デジタルカメラ 写真を電子式(データをデジタル化して記憶する)カメラです。

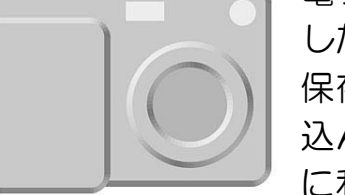

電子式なので写真のデータを何度でも記録 したり、削除したりすることができます。 保存された写真のデータはパソコンに取り 込んで、はがきや名刺、その他の文書など に利用できます。

## 3 OS(オーエス)

OS という言葉を聞いたことがありますか? 皆様がお使いに なるパソコンには、必ず OS=Operating System(オペレー ティングシステム)と呼ばれる基本ソフトが入っています。 OS がなければパソコンは電源投入ができても、何の操作もで きません。

マウスやキーボードを使って指示されたことを伝えたり、パソ コンの状態をディスプレイに映したり、パソコン全体を動かす ために必要なものが OS です。

OS は家の土台に例えることができます。 地面にいきなり家を建てる人はいません。 まず家の基礎である土台があって、その 上にリビングや和室が作られるように、 パソコンにもまず OS という土台が必要 です。

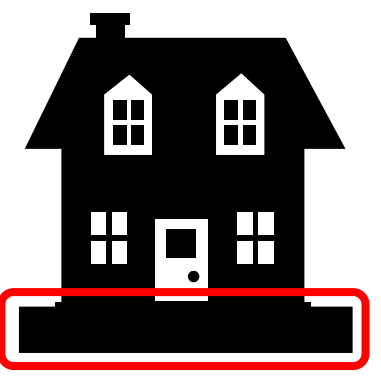

OS には「Windows」(ウィンドウズ)、「Mac」(マック)、「Linux」 (リナックス)などがあります。

このテキストでは Windows 8(ウィンドウズ エイト)でで きることを学んでいきます。

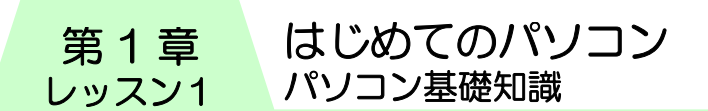

## 4 アプリケーションソフト

OS はパソコンを動かす基本ソフトですが、それだけではパソ コンを楽しむことはできません。パソコンでゲームをしたり、 はがきを作成したり、インターネットを見たりするには OS と 協力して働く「アプリケーションソフト」が必要です。アプリ ケーションソフトは、自分がパソコンを使ってやりたいと思っ た作業を、簡単にできるように手助けしてくれるソフトのこと です。

例えば文書を作成する「Word」(ワード)、表計算の得意な 「Excel」(エクセル)、インターネットでいろいろな情報が探せ る「Internet Explorer」(インターネットエクスプローラー)、 はがきや名刺などが作れる「楽々はがき」や「ラベルマイティ」

といったように、やりたいことに応 じてアプリケーションソフトを使い 分けます。

OS が家の土台ならば、くつろぐた めのリビング、食事を作るための キッチン、寝るための寝室、といっ たようにアプリケーションソフトは 各部屋に例えることができます。

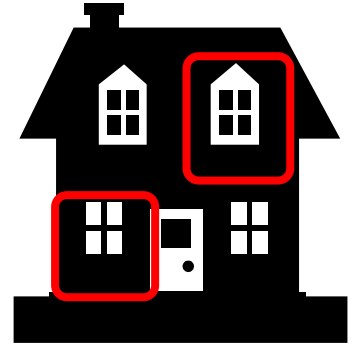

アプリケーションソフトは「プログラム」「アプリケーション」 「ソフト」などと呼ばれることもあります。

はじめてのパソコン パソコン基礎知識

第 1 章 レッスン 1

#### 5 ハードウェアとソフトウェア

● ハードウェアとは

パソコン本体は、ディスプレイやキーボード、マウス、その他 周辺機器などをつなげて使います。これらの機械のことを「ハー

ドウェア」といいます。 ハードウェアは実際に手 にとって触ることができ るものです。

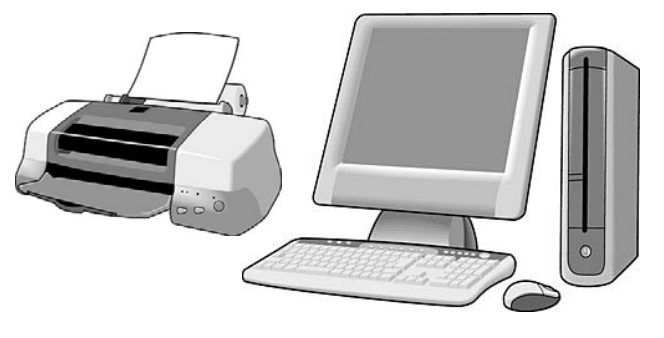

#### ● ソフトウェアとは

OS やアプリケーションソフトのことをいいます。それぞれを 動かすためのプログラムで構成されています。 OS やアプリケーションソフト自体は、手にとって触ることの できないものです。CD に録音されている音楽そのものを手に とって触ることができないのと同じです。

ソフトウェアの保存されている媒体を「メディア」と呼びます。

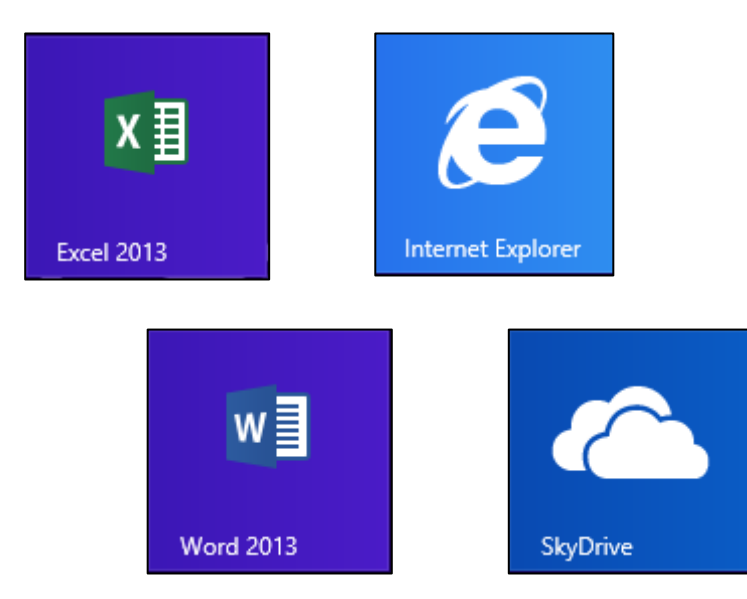

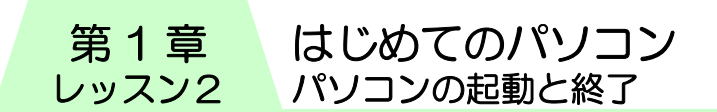

# レッスン2 パソコンの起動と終了

パソコン本体の電源を入れてパソコンを使える状態にすること をパソコンを起動するといいます。

# 1 パソコンを起動しよう

電源のボタンを押して、早速パソコンの画面を見てみましょう。

電源は(1) のマークのボタンです。 (※メーカーによって異なる場合があります。) 電源を入れると、時刻や日付などが表示されます。この画面を ロック画面といいます。

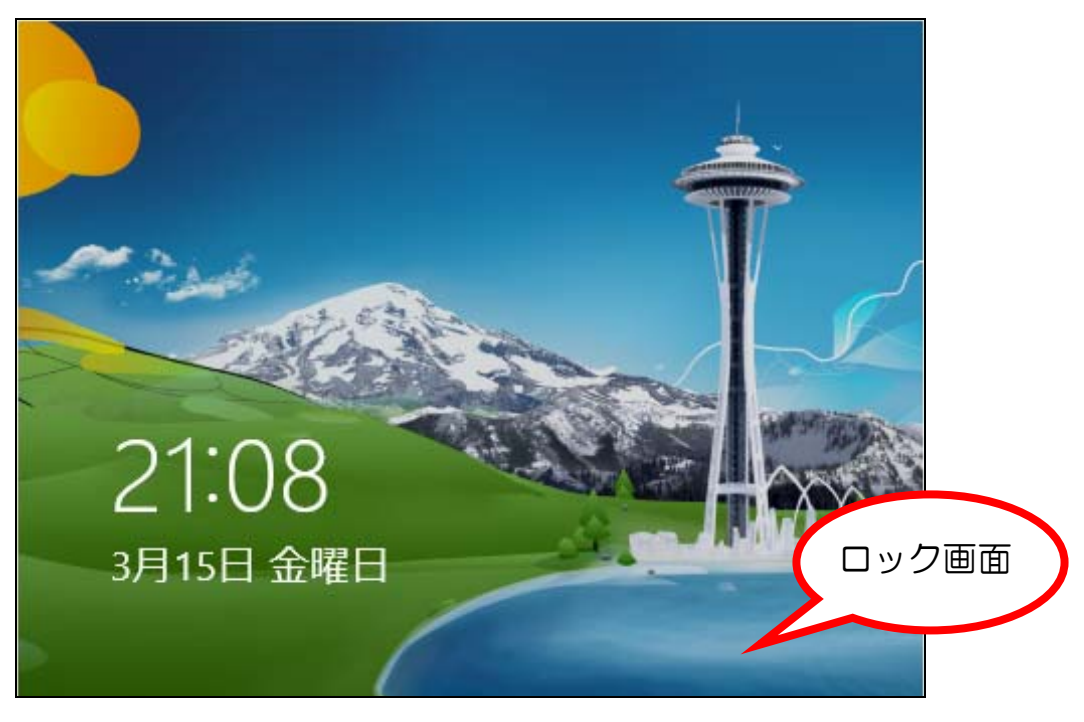

キーボードから何かキーを押すと次の画面になります。

はじめてのパソコン パソコンの起動と終了 第 1 章 レッスン2

次にログイン画面が表示されます。ユーザー名が表示されます。 ユーザー名を確認し、パスワードを入力します。

(※パソコンによっては、この画面が表示されないことがあり ます。その場合は、そのままユーザー名をクリックします。)

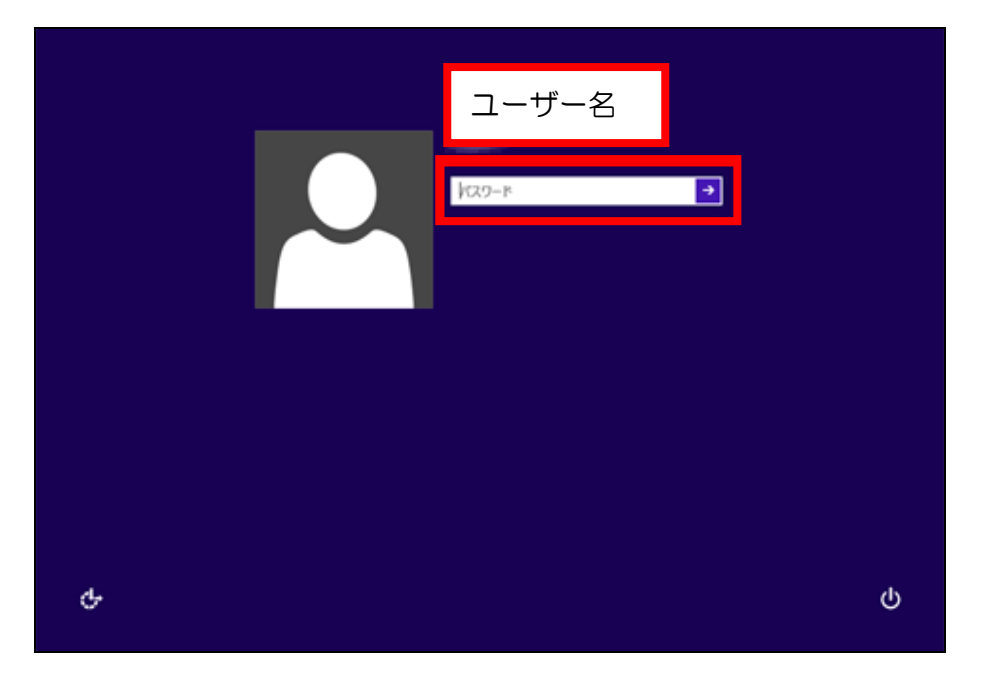

メニューがタイル状に並んでいます。これをスタート画面とい います。

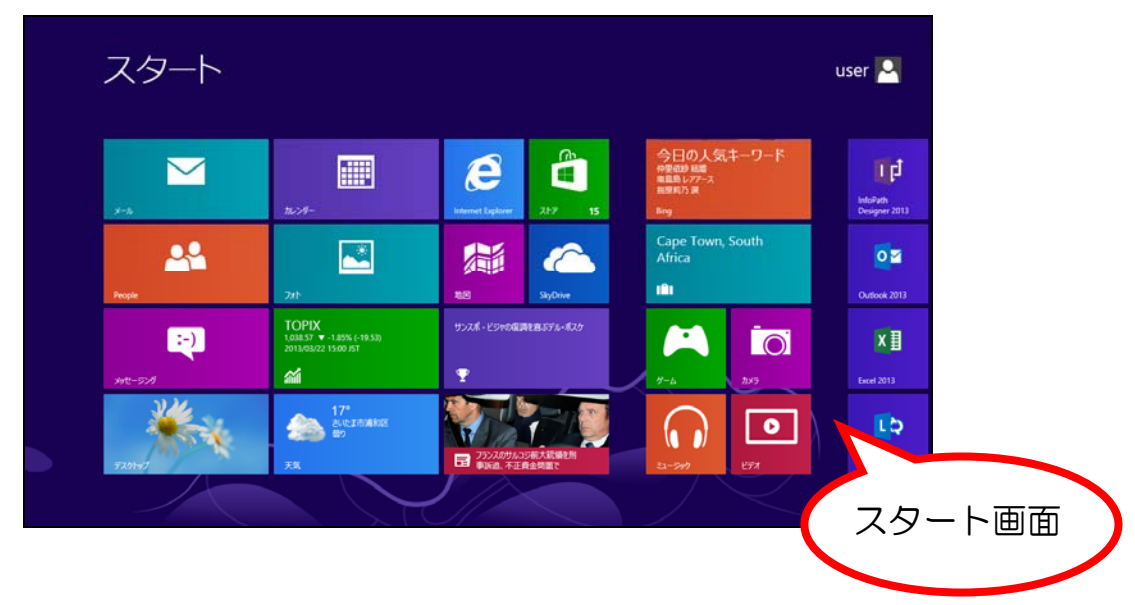

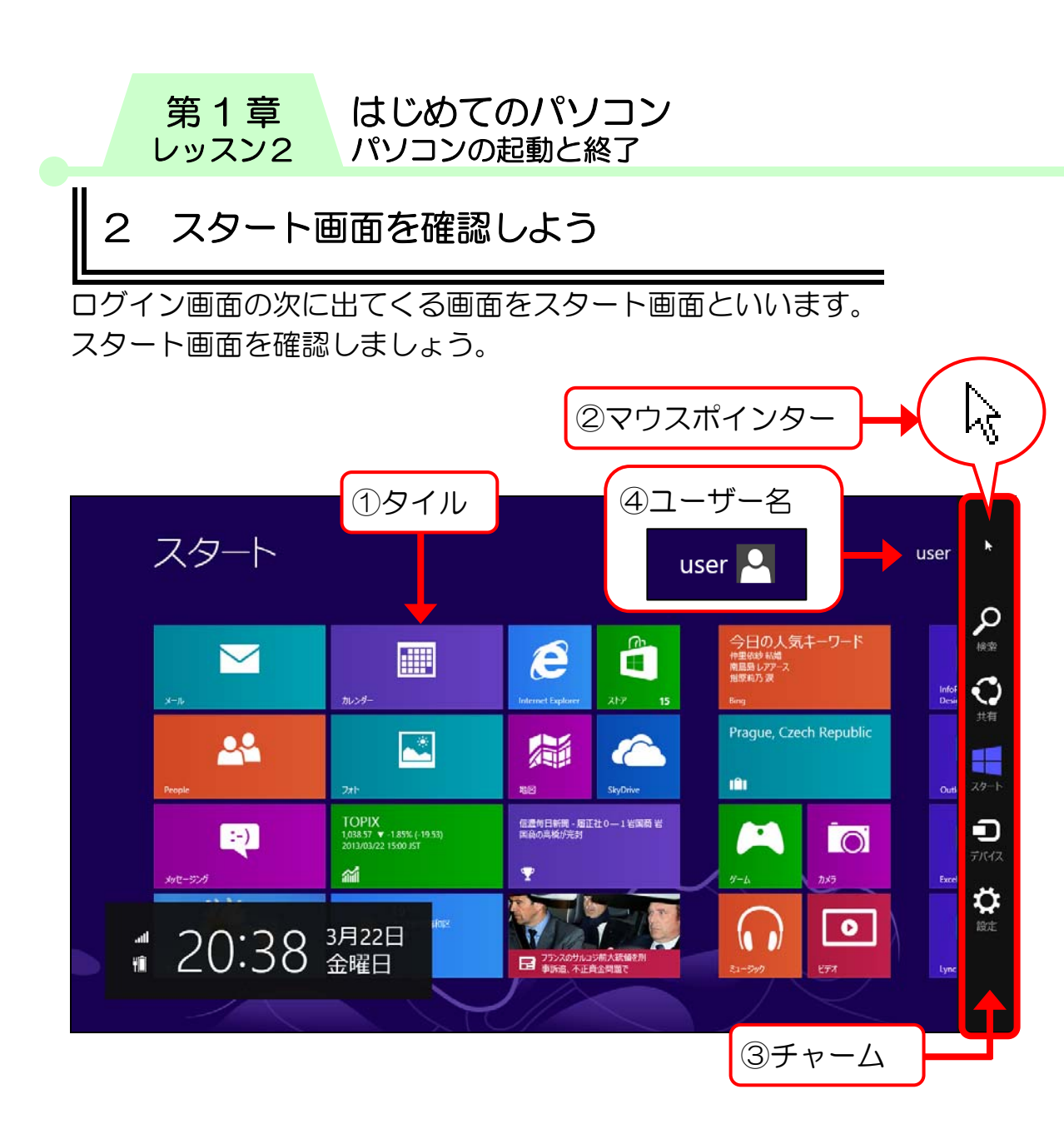

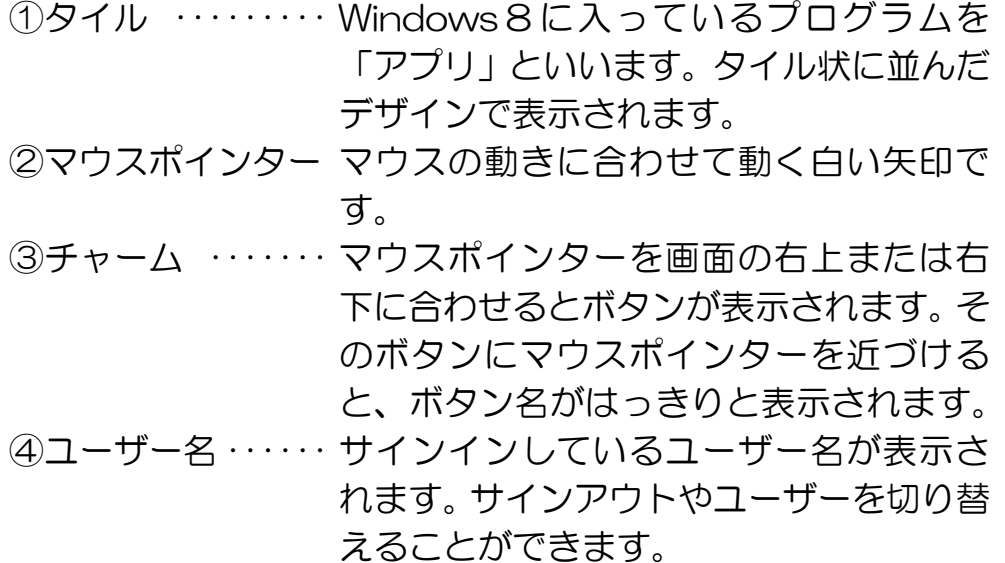

第 1 章 レッスン2

## ┃3 デスクトップ画面の確認

Windows8までのパソコンでは、電源を入れて最初に表示され る画面をデスクトップ画面といいました。

また画面左下にあるスタートボタンを使ってさまざまなメ ニューを呼び出しました。

Windows8では、メニューがタイル状に並んだスタート画面が その役割を果たします。

なお、Windows8にも従来のデスクトップ画面を表示させるメ ニューがあるので、確認してみましょう。

① スタート画面の【デスクトップ】にマウスポインターを合わ せ、マウスの左ボタンを軽く押します。

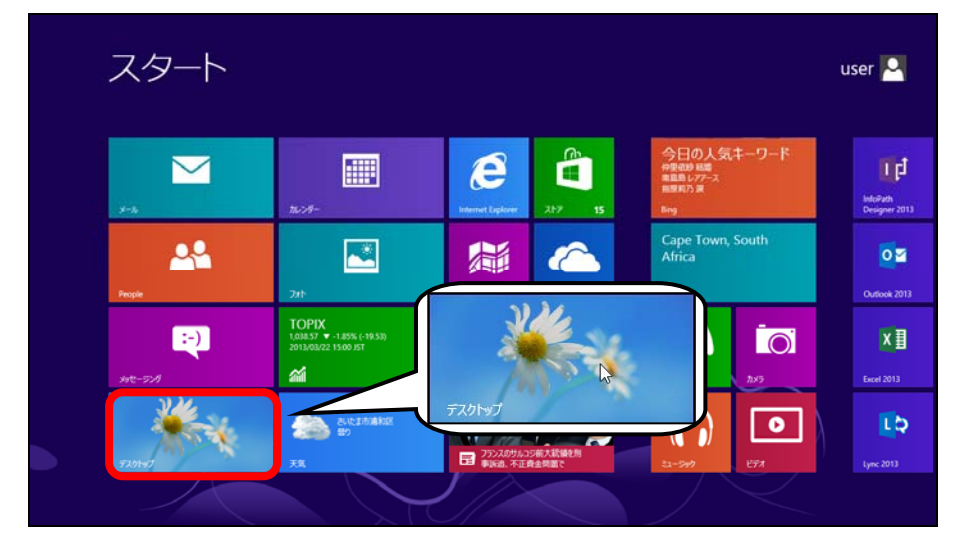

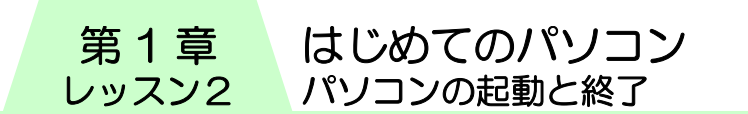

② デスクトップ画面が表示されます。確認していきましょう。

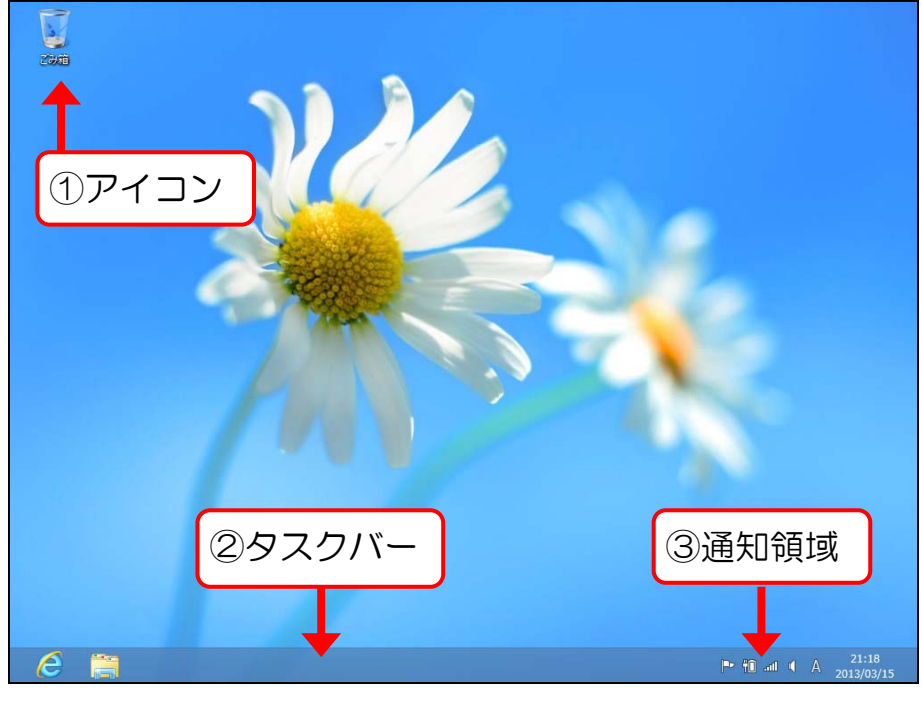

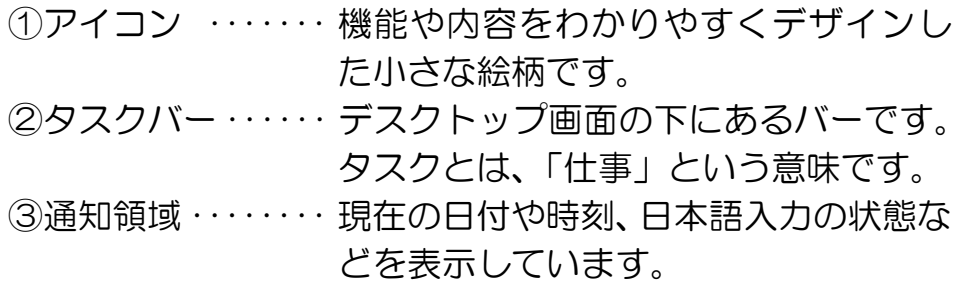

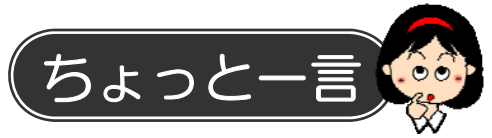

キーボードの【Windows】キーを押すとスタート画面に戻りま す。

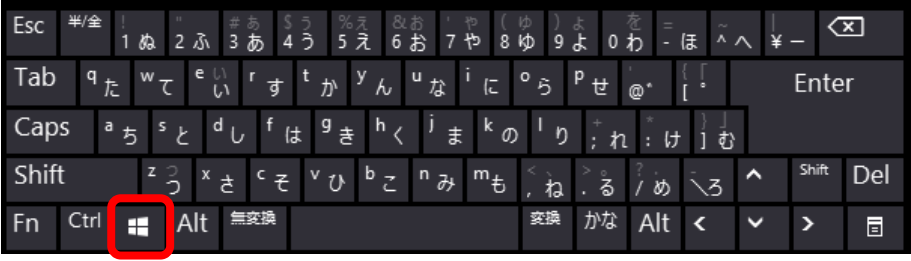

【Windows】キー

第 1 章 レッスン2

## 4 パソコンを終了するには

電源ボタンを押して起動したパソコンですが、終了の時は電源 ボタンを使いません。

正しい方法でパソコンの電源を切ってみましょう。

終了するには、スタート画面に「チャーム」を表示します。

- ① スタート画面の右上または右下にマウスポインターを合わ せるとチャームが表示されます。
- ② 表示されたチャームにマウスポインターを近づけるとボタ ン名が表示されます。

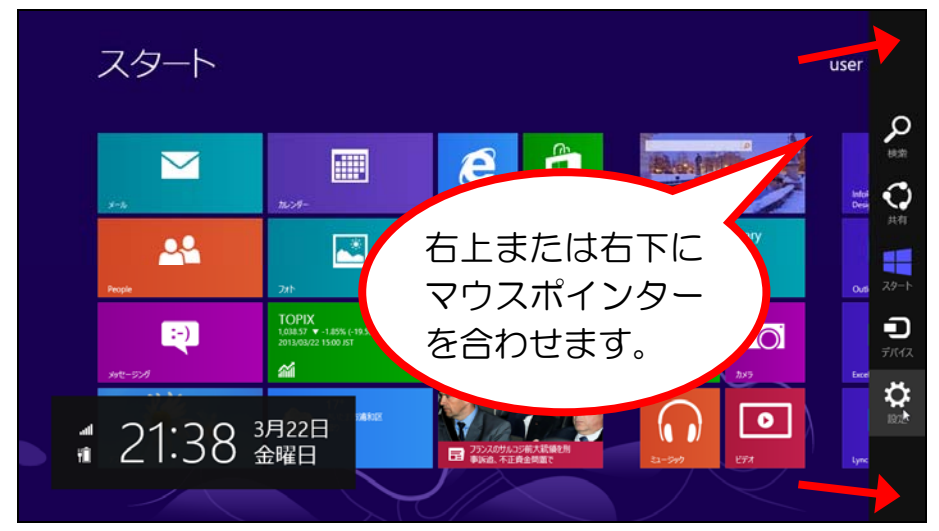

③ 【設定】をクリックします。

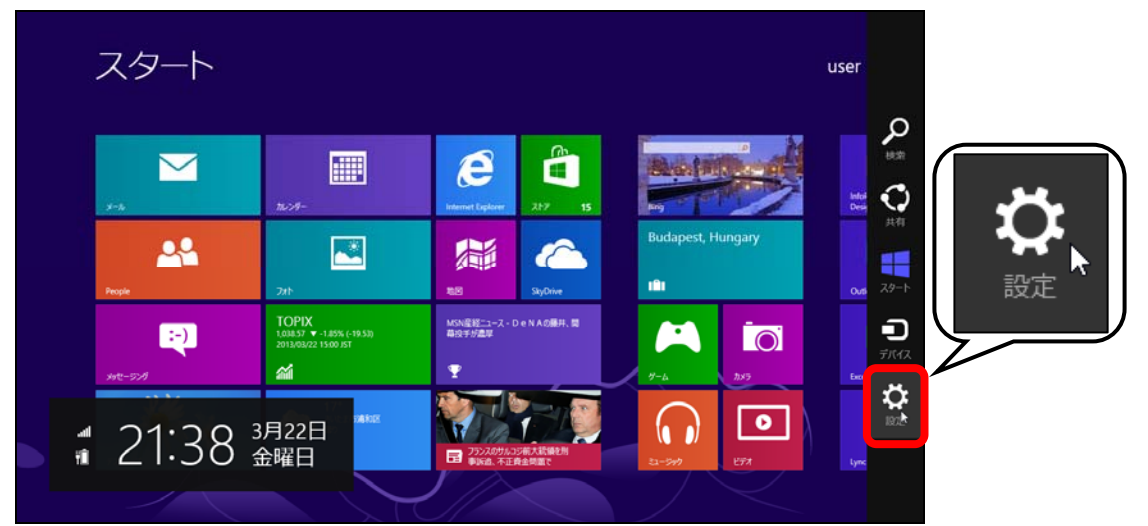

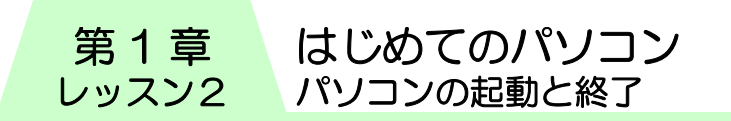

④ 【電源】をクリックします。

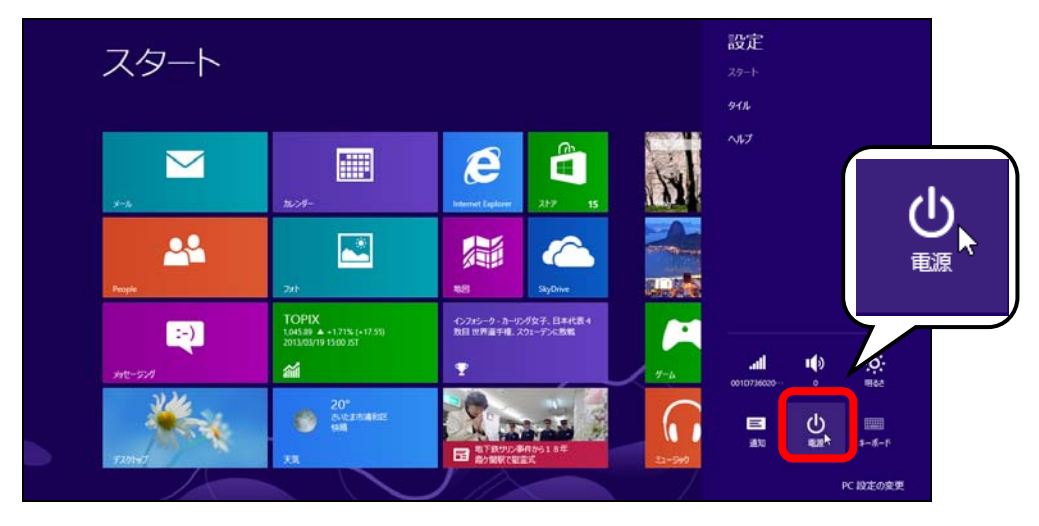

⑤ 【シャットダウン】をクリックします。

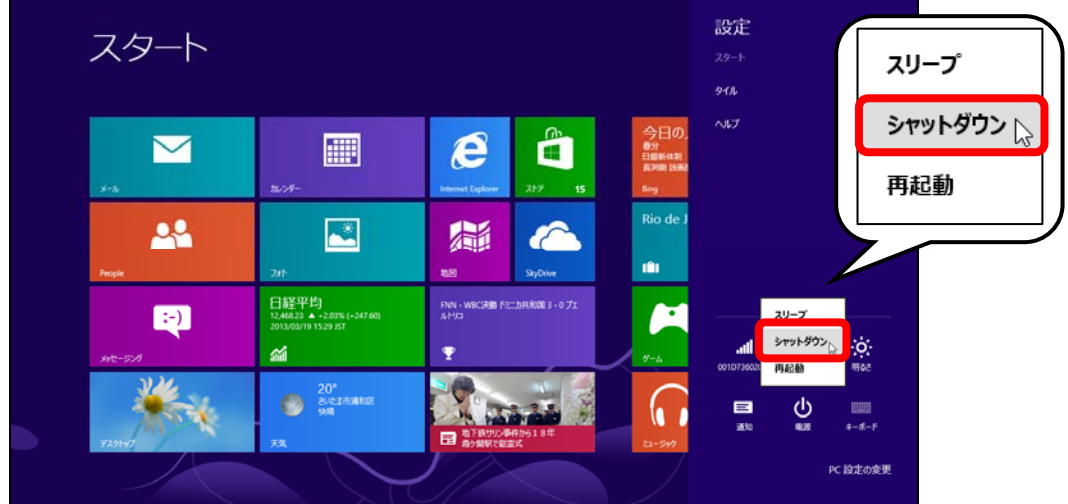

⑥ しばらくすると自動的に電源が切れます。